# H

## **Items Management**

### **Data Manager**

Items are managed in **Items tab** of the **Data Manager**:

- Main screen > Top Panel > Data manager > Items tab
- Main Menu > Data > Items tab

#### **Top panel**

- **Clear** removes all temporary items from map. Even those that are not listed in the Items tab (imported with Only display option checked). This button can be inserted in Function panel for quick use
- **十 Add** opens Locus file manager to copy selected items into the MapItems directory items working folder  $\Box$  potřeba dodělat v app

#### **Items management screen**

Contains **list of folders with items** beginning with the main working folder **MapItems**. When there are no items in this folder, then the list is empty. Subordinate folders queue bellow. Some subfolders create automatically during a particular process, e.g. linking files from certain web service clients. Some subfolders have to be created externally in a file manager of the device.

#### **Items list**

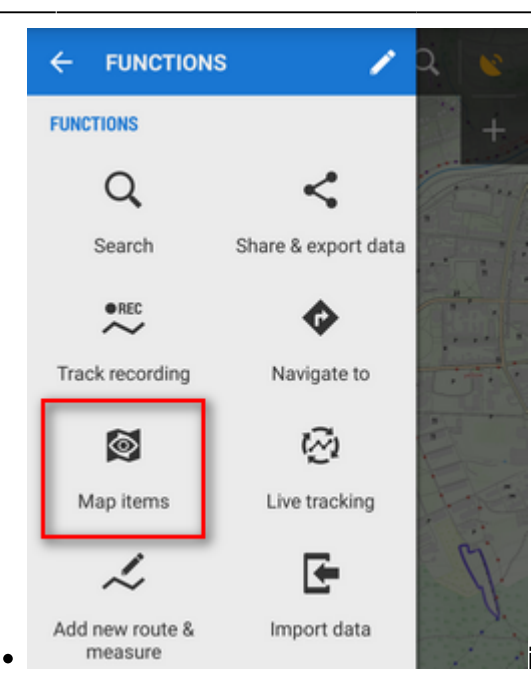

**icon** - indicates format of the item (only **supported**

**formats** - tracks&points - are visible)

- **item file name** including suffix
- **action menu**:
	- Details displays item basic info screen filename, size, date, description if there is any etc.
	- $\circ$  Import launches import of the item, as it is described here  $\gt$  or here  $\gt$ . After the import the item's content does not function as an autonomous object, it is implemented in the application data manageable in the Data manager Points or Tracks tabs.
	- Delete removes the item from the MapItems directory and from the items list

From: <https://docs.locusmap.eu/> - **Locus Map Classic - knowledge base**

Permanent link: **[https://docs.locusmap.eu/doku.php?id=manual:user\\_guide:items:management&rev=1430227950](https://docs.locusmap.eu/doku.php?id=manual:user_guide:items:management&rev=1430227950)**

Last update: **2015/04/28 15:32**

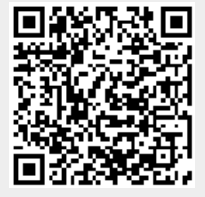